# eBook lokaal opslaan op smartphone of tablet

In de e-mail die je na aankoop van jouw eBook ontvangt vind je een link die jou naar het digitale boek op de website brengt. Belangrijk: *Het is de bedoeling dat je het boek hier ophaalt en lokaal opslaat, dus op jouw eigen computer, smartphone of tablet.* Klik niet elke keer dat je het boek wilt lezen op de link in de e-mail, want dan wordt het iedere keer opnieuw van de website opgehaald en dat leest erg omslachtig. Net alsof je steeds naar de bibliotheek rent om een bladzijde te lezen :-)

Deze handleiding beschrijft alle stappen die je doorloopt om jouw eBook lokaal op te slaan. Dit laat ik *achtereenvolgens* zien voor (1) Apple (iPhone en iPad), (2) Android (smartphones en tablets van alle andere merken) en tot slot voor (3) gewone computers (desktop en laptop).

Ik gebruik "liggende" schermafbeeldingen omdat dit nu eenmaal duidelijker is in een handleiding, maar jij mag jouw telefoon of tablet tijdens het downloaden natuurlijk ook gerust "rechtop" houden. Sommige pictogrammen staan dan wel op een iets andere plek op het scherm.

#### PDF of ePub?

Bij sommige eBooks kun je kiezen uit twee bestandsformaten: een PDF en een ePub.

Een PDF-bestand heeft een vaste lay-out, dat is vooral ideaal bij eBooks met foto's en illustraties. Alles heeft een vaste plek op de pagina, ongeacht of je het boek op je computer, smartphone of tablet bekijkt. Dus je ziet het boek exact zoals het is ontworpen. Op kleinere schermen (telefoon, tablet) moet je daardoor wel wat meer inzoomen, schuiven en bladeren dan op een groot computerscherm. De vaste lay-out voorkomt dat je veel halve pagina's met tekst ziet omdat foto's er net niet meer bij passen (en die daardoor naar nieuwe blanco bladzijden worden verschoven). Je krijgt dan een eBook met erg veel witruimte op de pagina's (en dus onnodig veel bladzijden).

Een ePub-bestand is vooral bedoeld voor smartphones en tablets. Je mag zelf een lettergrootte instellen die voor jou prettig leest via de app waarmee je de ePub bekijkt, waarna de lay-out van het boek zich volledig automatisch aanpast. Een ePub is daarmee ideaal voor leesboeken, dus eBooks zonder foto's en illustraties. Zitten er wel plaatjes in, dan plaats ik ze bij voorkeur aan het einde van de hoofdstukken om het aantal half lege pagina's zoveel mogelijk te beperken.

## 1 - eBook opslaan op een iPhone of iPad

Op een iPhone of iPad heb je de app **Boeken** nodig (Apple Books) om digitale boeken te lezen. Deze app van Apple is gratis en vind je in de App Store.

*Belangrijk: je moet de app Boeken installeren voordat je onderstaande stappen doorloopt.*

Stap 1: Open de e-mail. Bijvoorbeeld in de app **Mail** of **Gmail** (Google Mail).

Stap 2: Tik of klik in de e-mail op de link naar de pdf of de epub onder het kopje **Download** (let op: *rechter kolom*).

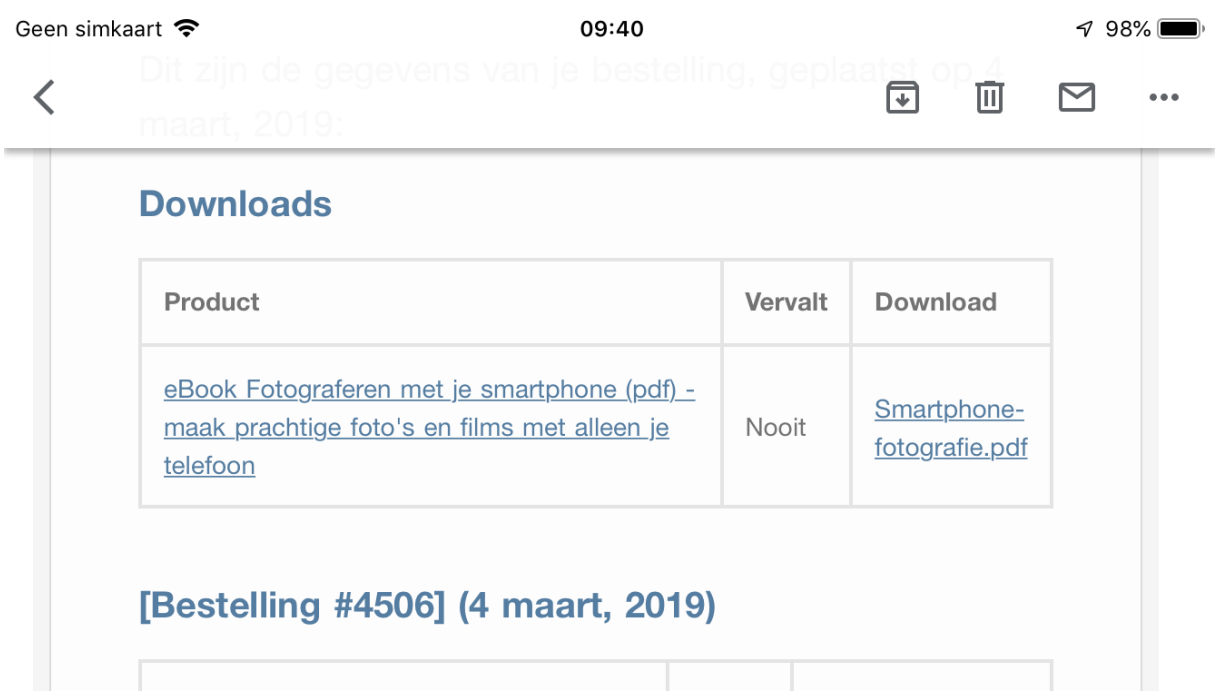

Stap 3a: Alleen vanuit Gmail: (dus niet vanuit de standaard app Mail) Als een scherm met de keuze tussen **Chrome** en **Safari** verschijnt, kies je voor **Safari**.

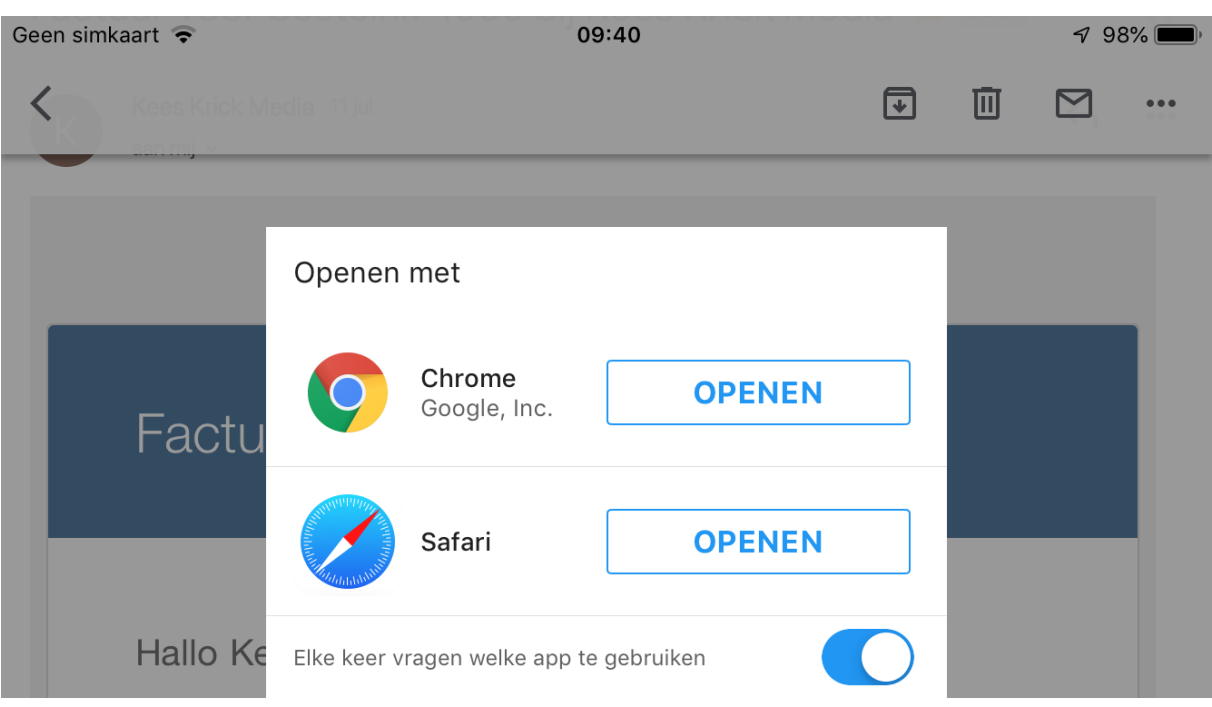

Stap 3b: Alleen vanuit Gmail: (dus niet vanuit de standaard app Mail) Tik op het pictogram van het **kompas**. Het boek wordt opnieuw geladen in Safari.

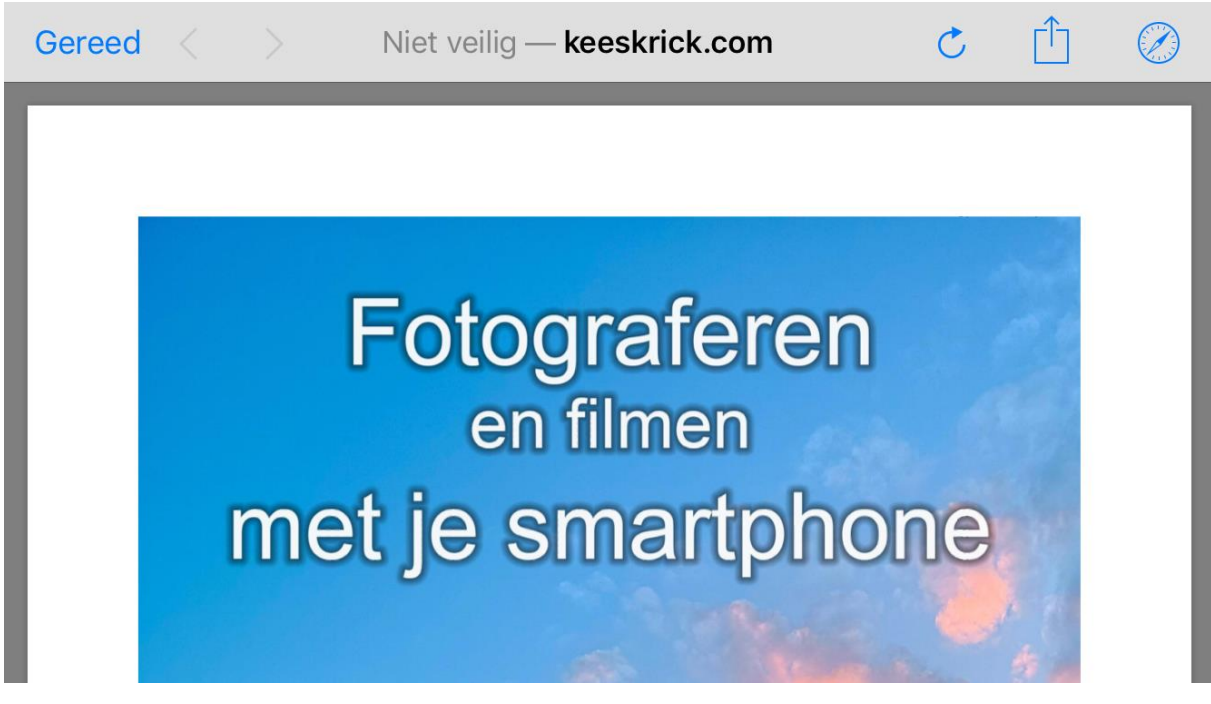

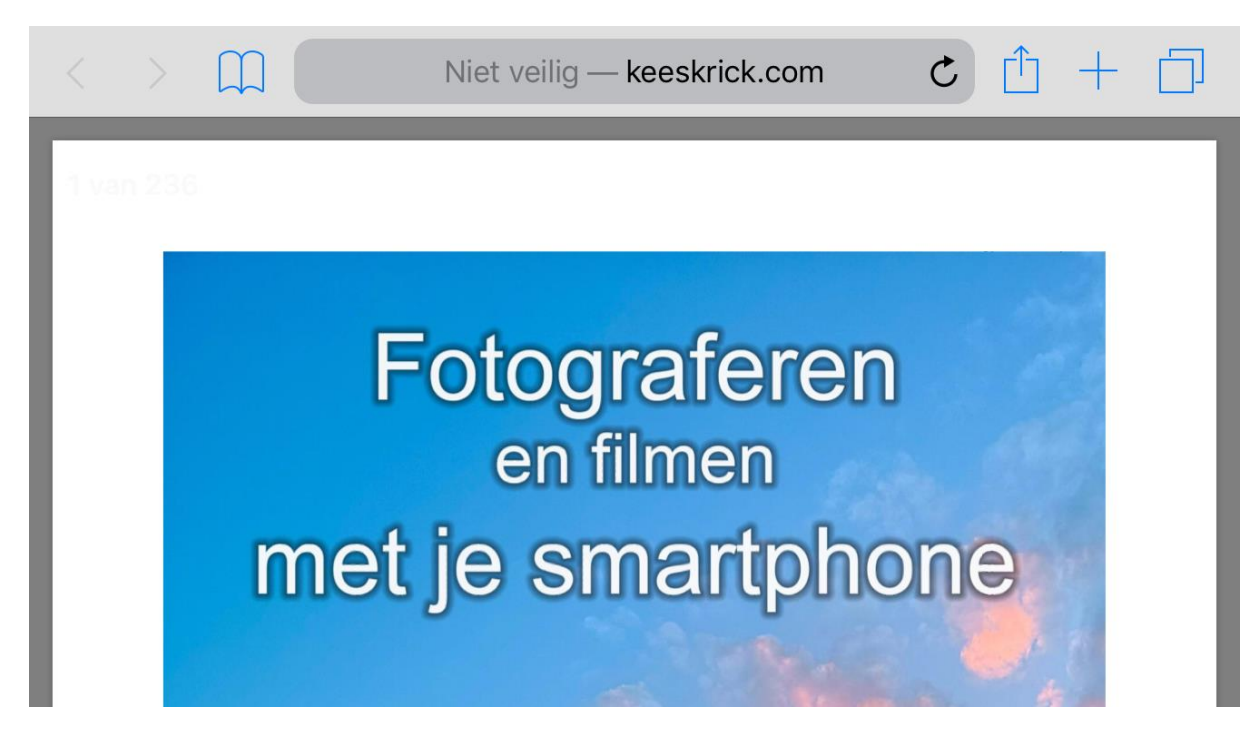

Stap 4: Tik op het pictogram van het **vierkant met een pijl aan de bovenkant**.

Stap 5: Kies in het venster dat nu verschijnt de optie **Kopieer naar Boeken**.

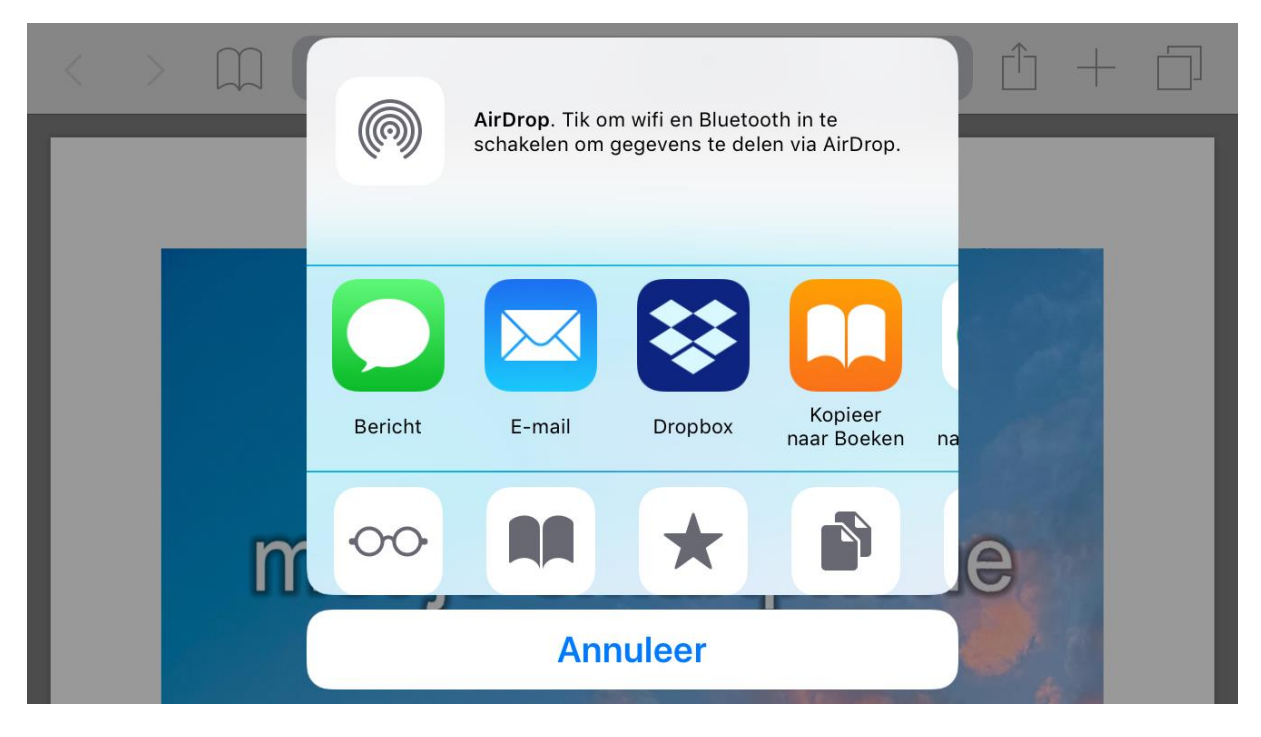

Stap 6: Het eBook wordt nu in de app **Boeken** geopend en lokaal op jouw iPhone of iPad opgeslagen. Vanaf nu lees je het eBook simpelweg door de app **Boeken** te starten en hoef je de e-mail niet meer te openen. Je hebt zelfs geen internetverbinding nodig om het boek te lezen.

## 2 - eBook opslaan op een Android smartphone of tablet

Op een Android-apparaat doorloop je de volgende stappen:

Stap 1: Open de e-mail met een app naar keuze. Dat kan de app zijn die standaard met jouw telefoon of tablet wordt meegeleverd, of bijvoorbeeld de app **Gmail** (Google Mail).

Stap 2: Tik of klik in de e-mail op de link naar de pdf of de epub onder het kopje **Download** (let op: *rechter kolom*).

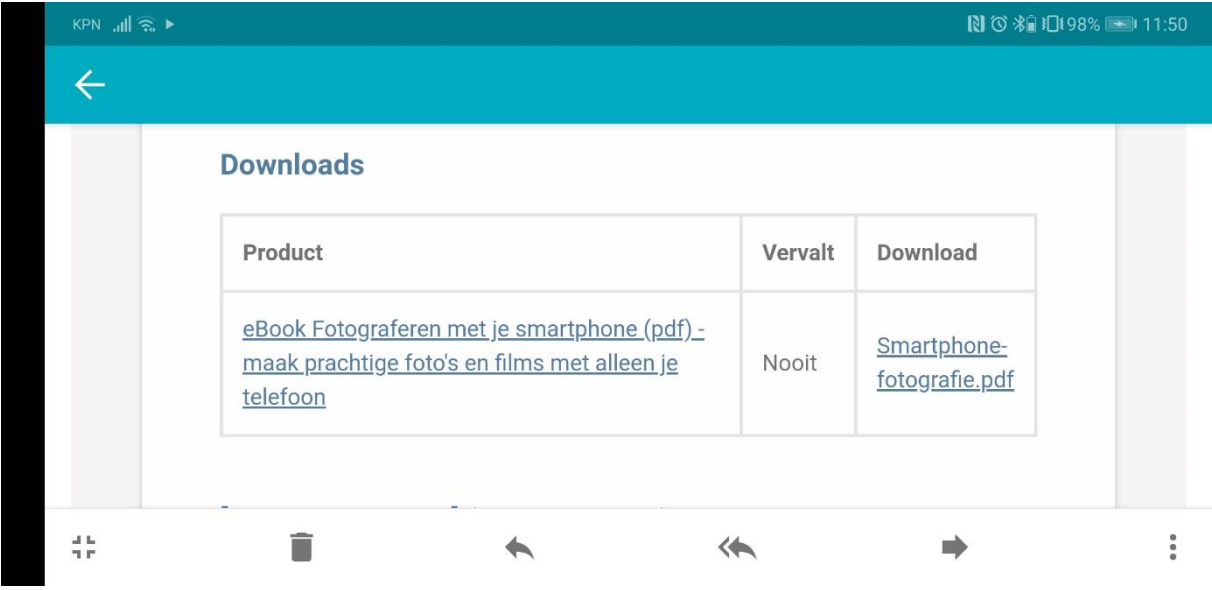

Stap 3: Het eBook wordt nu automatisch van de website opgehaald en opgeslagen in de map **Download** op jouw Android-apparaat. In de statusbalk bovenin het scherm is te zien dat het boek aan het downloaden is – en na afloop dat de download gereed is.

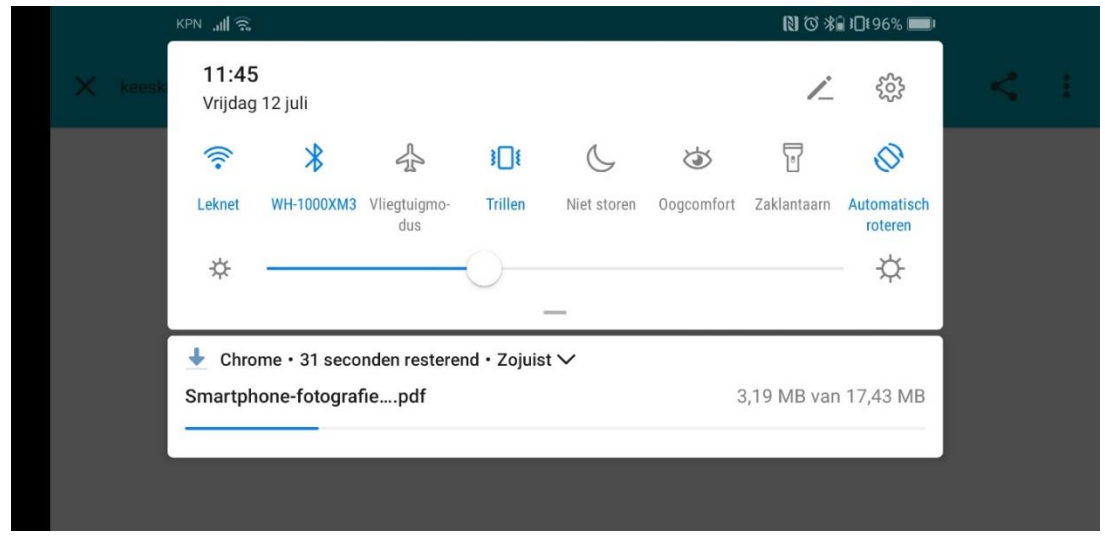

Omdat het eBook nu in de map **Download** van jouw Android-apparaat staat, hoef je de email niet meer te openen. Je hebt zelfs geen internetverbinding nodig om het boek te lezen.

Stap 4 : Om het eBook te lezen heb je een app nodig waarmee je een PDF-bestand of ePubbestand kunt openen. Voor PDF-bestanden is vaak al een app op je smartphone of tablet aanwezig, bijvoorbeeld **PDF-lezer** of **Adobe Acrobat**. En anders kun je **Adobe Acrobat** gratis installeren vanuit Google Play (de app store). Met de gratis app **Lithium** kun je het ePubbestand lezen. Andere (gratis) opties zijn **Moon+** en **ReadEra**.

Op de volgende manier open je het eBook in een app naar keuze:

Stap 1: Start eerst de (standaard meegeleverde) app waarmee je de mappen en bestanden op jouw Android-apparaat kunt inzien. Die app heet vaak **Bestanden** of **Bestandsbeheer**. In Google Play zijn ook veel andere apps te vinden waarmee je dit kunt doen, zoals de app **Solid Explorer**.

Stap 2: Tik op het eBook in de map **Download** (een PDF-bestand of een ePub-bestand).

Stap 3: Kies in het venster dat nu verschijnt de app waarmee je het boek wilt lezen en daarna op **Eén keer** of op **Altijd** als je dit bestandstype voortaan altijd met deze app wilt openen.

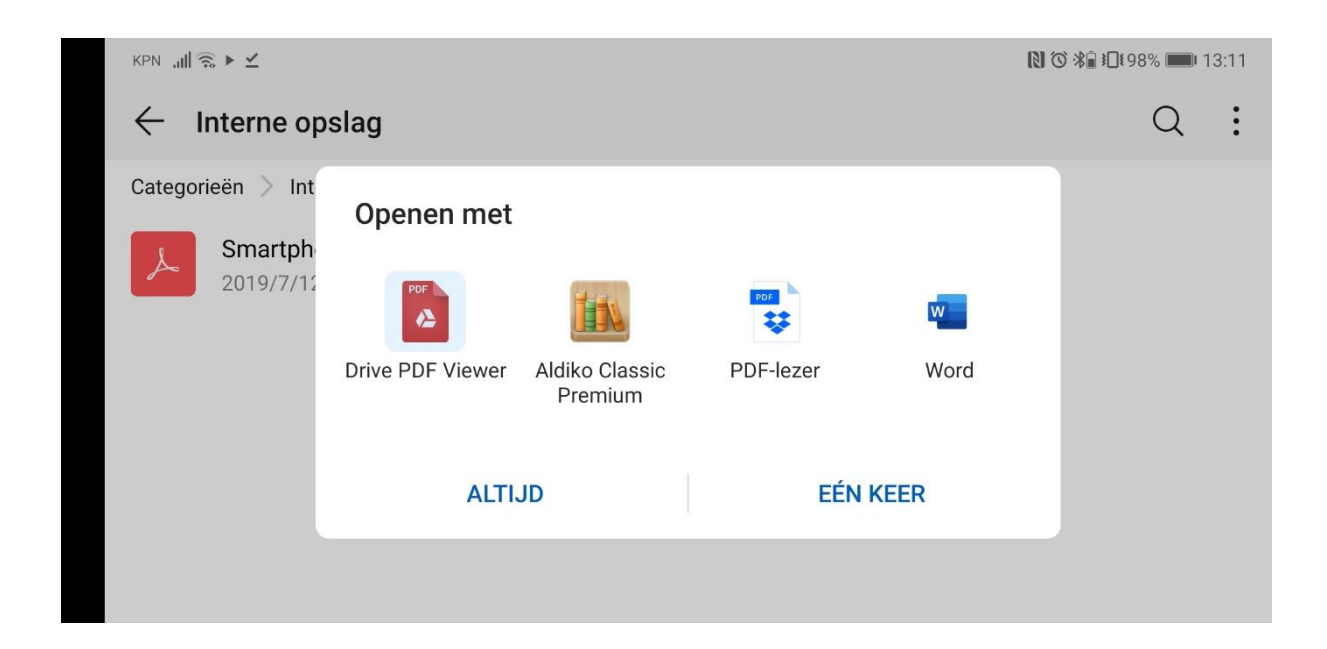

#### 3 - eBook opslaan op een computer

Op een desktop of laptop doorloop je de volgende stappen:

Stap 1: Bekijk de e-mail met een e-mailprogramma naar keuze. Dat mag ook een online dienst zijn zoals **Gmail** (Google Mail).

Stap 2: Klik in de e-mail op de link naar de pdf of de epub onder het kopje **Download** (let op: *rechter kolom*).

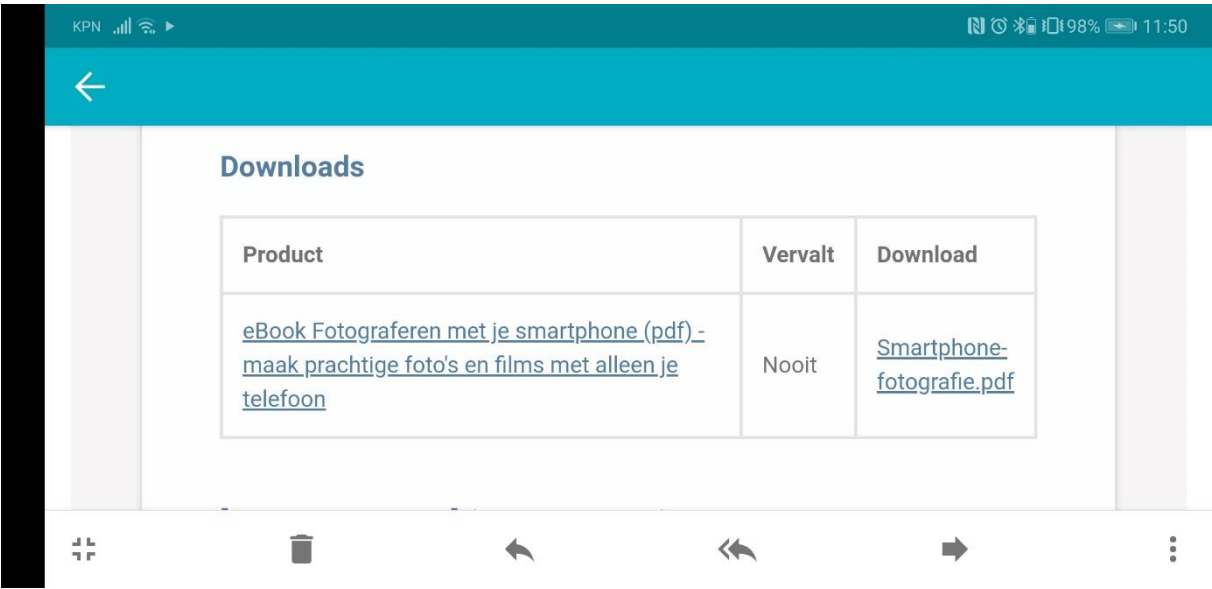

Stap 3: Net als wanneer je een ander bestand van internet downloadt, opent nu een nieuw venster waarin je een map moet aanwijzen waar je het boek wilt bewaren. Kies dus een map en sla het boek daar op.

Stap 4: Omdat het eBook nu in een lokale map op jouw computer staat, hoef je de e-mail niet meer te openen. Je hebt zelfs geen internetverbinding nodig om het boek te lezen.

Stap 5: Om het eBook te lezen heb je een programma nodig waarmee je een PDF-bestand of ePub-bestand kunt openen. Voor PDF-bestanden kun je het gratis programma **[Adobe](https://get.adobe.com/nl/reader/)  [Acrobat](https://get.adobe.com/nl/reader/)** gebruiken. Met het gratis [Calibre](https://calibre-ebook.com/) kun je zowel ePub-bestanden als PDF-bestanden lezen.

*Let op: op sommige computers krijgt het ePub-bestand na downloaden de extensie .ZIP toegewezen. Dan volstaat het dit bestand even te hernamen naar .epub met bijvoorbeeld Windows Verkenner.*